- ■コースにYouTubeの再生画面を埋め込む
	- コース内にTouTubeの再生画面を埋め込みます。
- (1) YouTubeのリンクを張り付けて埋め込む
- (2) iframeを利用して埋め込む
- (1)の場合、動画を横並びに配置することはできません。横並びに配置したい場合は
- (2)の方法で埋め込みをおこなってください。

(「1」は(1)と(2)の共通手順です。)

1. 編集モードを開始し、YouTubeを埋め込みたいトピック内に

「テキストおよびメディア領域」を追加する。

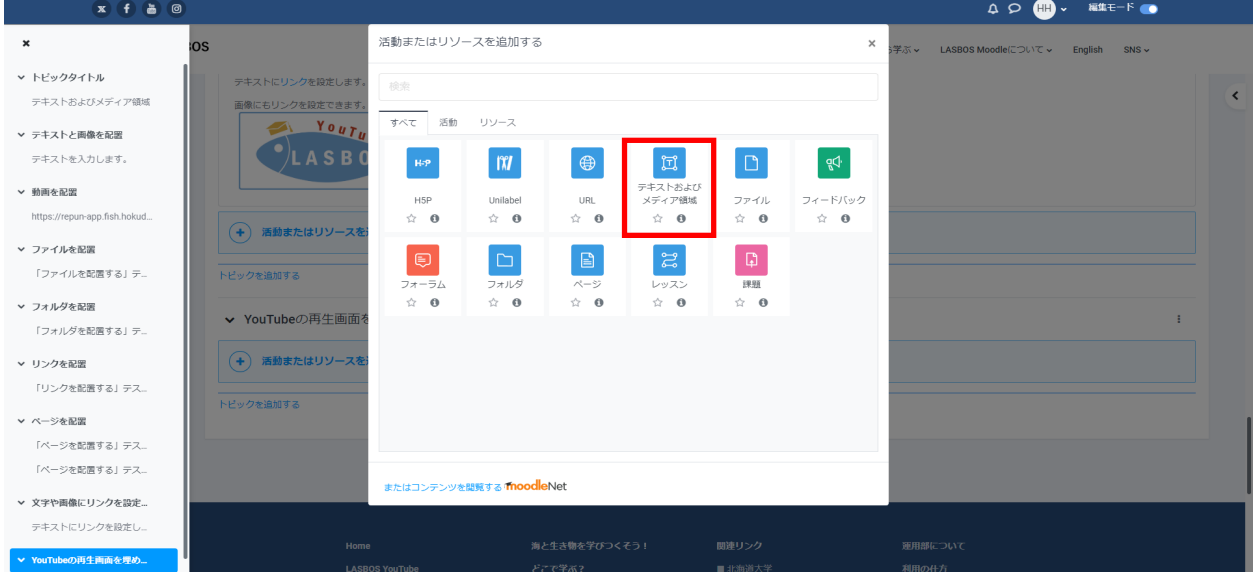

#### **【(1)YouTubeのリンクを張り付けて埋め込む】**

2. 埋め込みたいYouTubeの動画を別ウィンドウに表示し、動画のURLをコピー

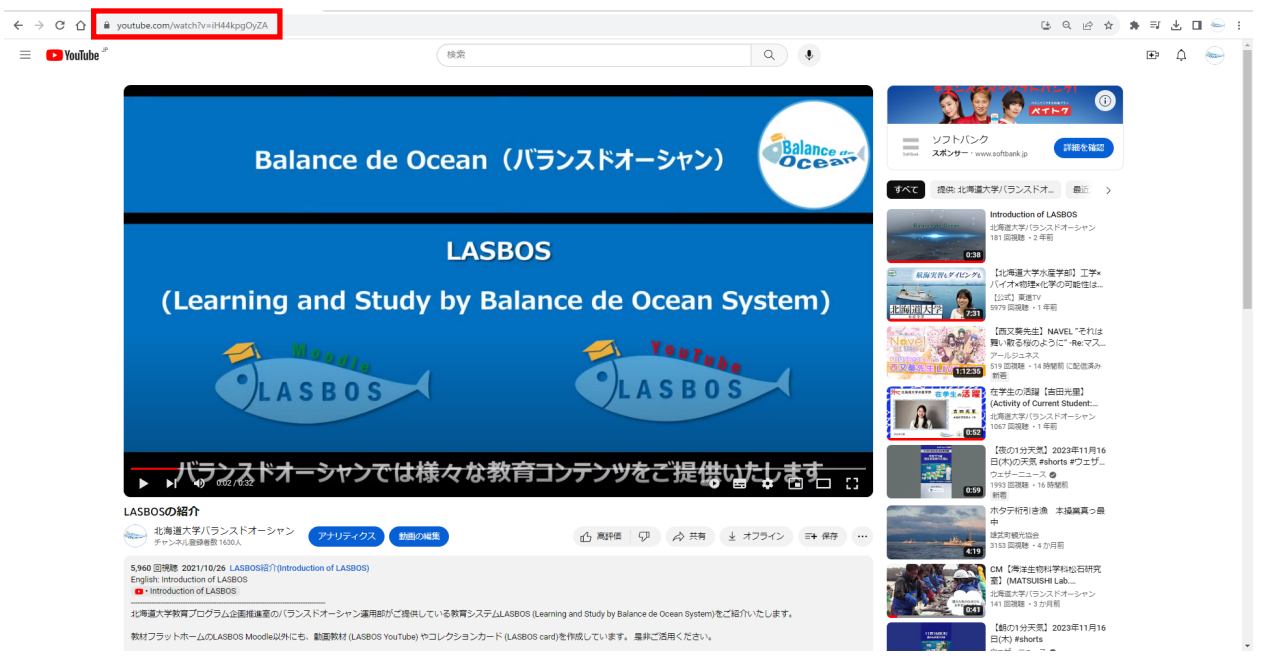

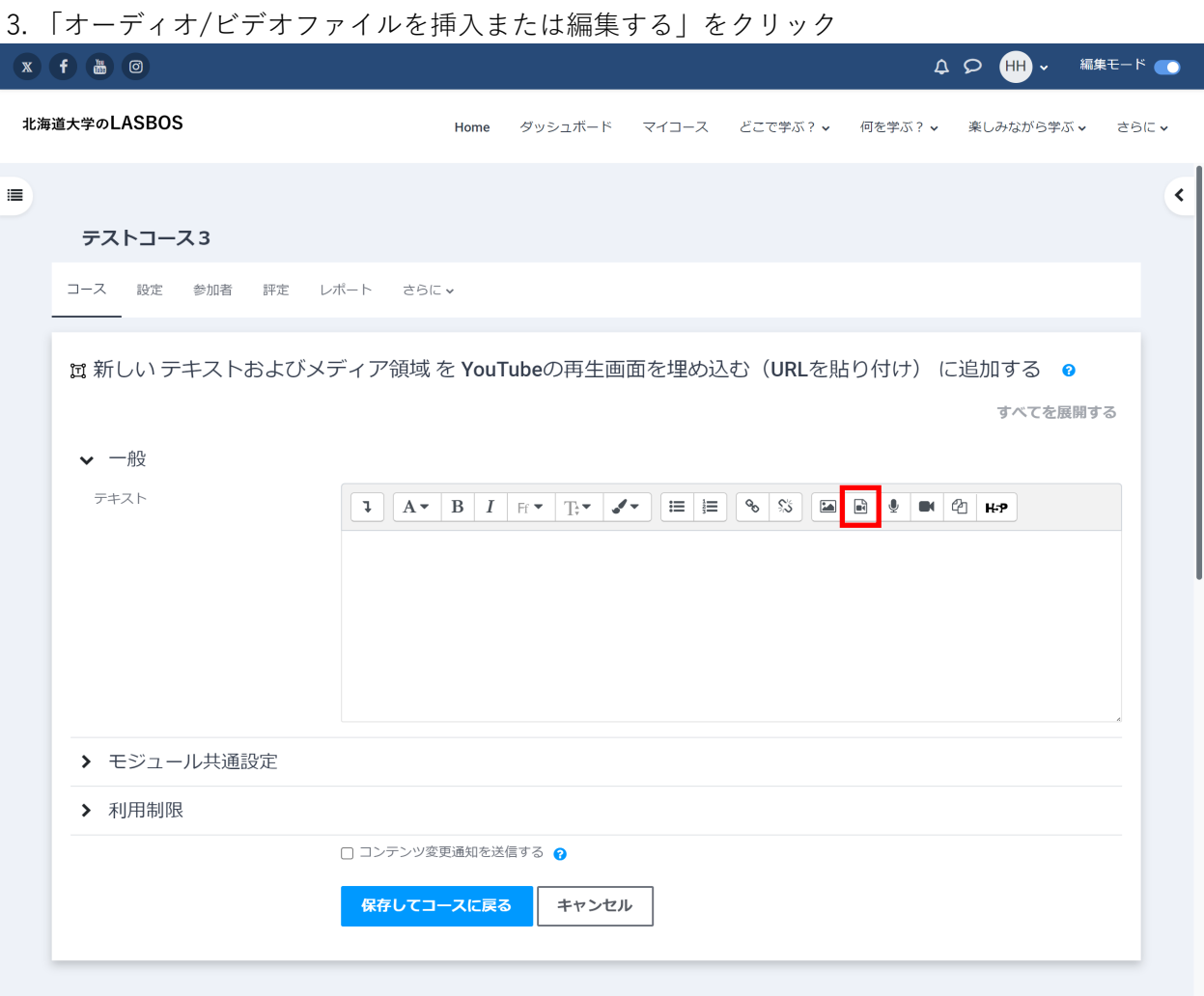

4. 「ソースURL」に先程コピーしたYouTubeのURLを貼り付け、「メディアを挿入する」を クリック。必要があれば「名称を入力する」に動画のタイトル等を入力。

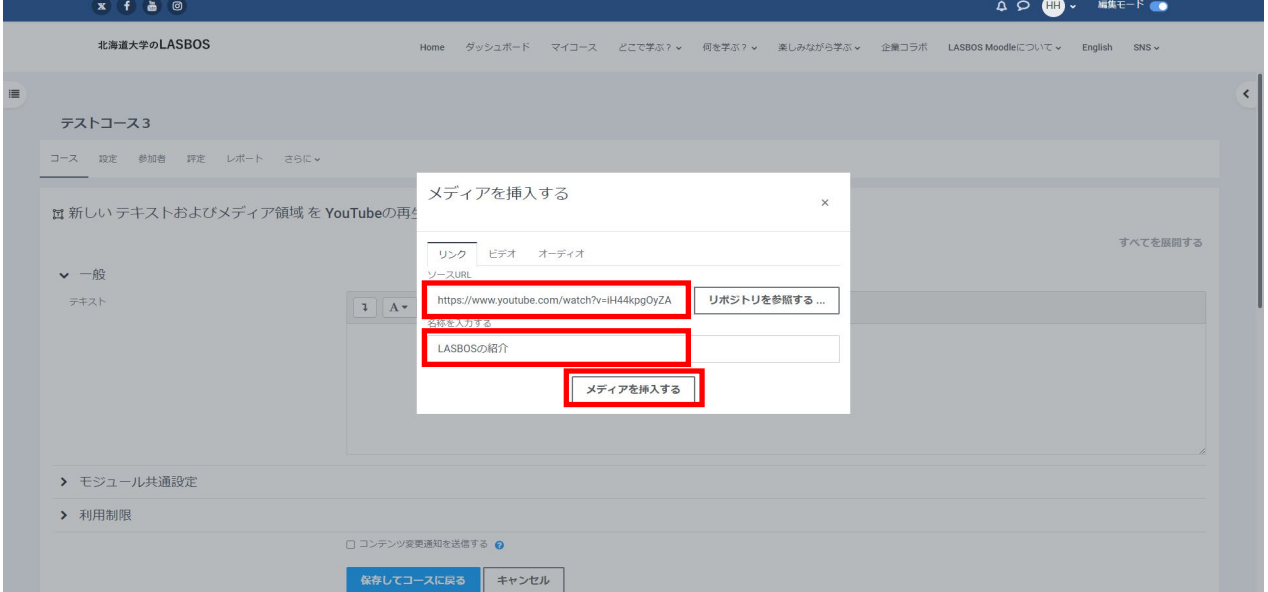

5. エディタ画面ではテキストにYouTubeのURLがリンクされた状態になります。

「保存してコースに戻る」をクリック

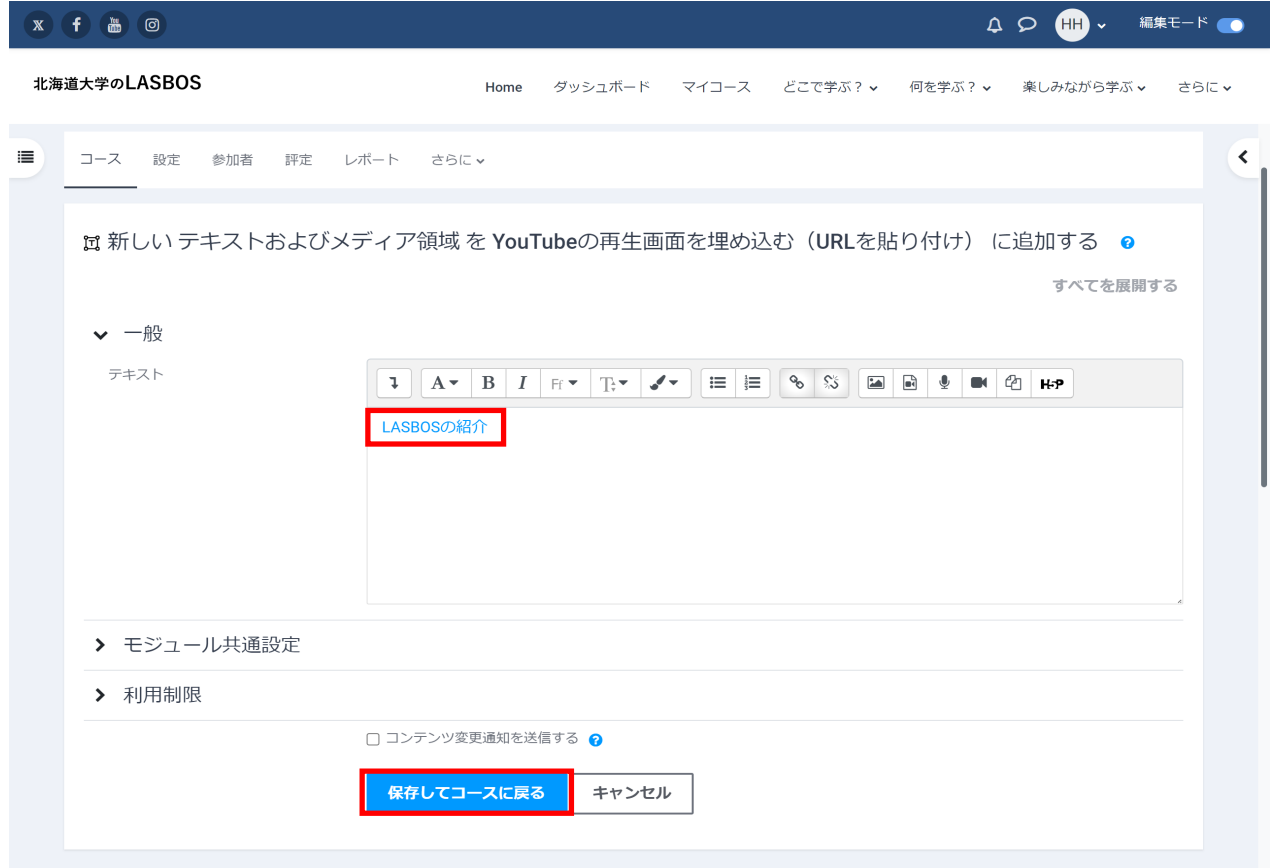

6. コースに戻るとYouTubeが埋め込まれていることが確認できます。

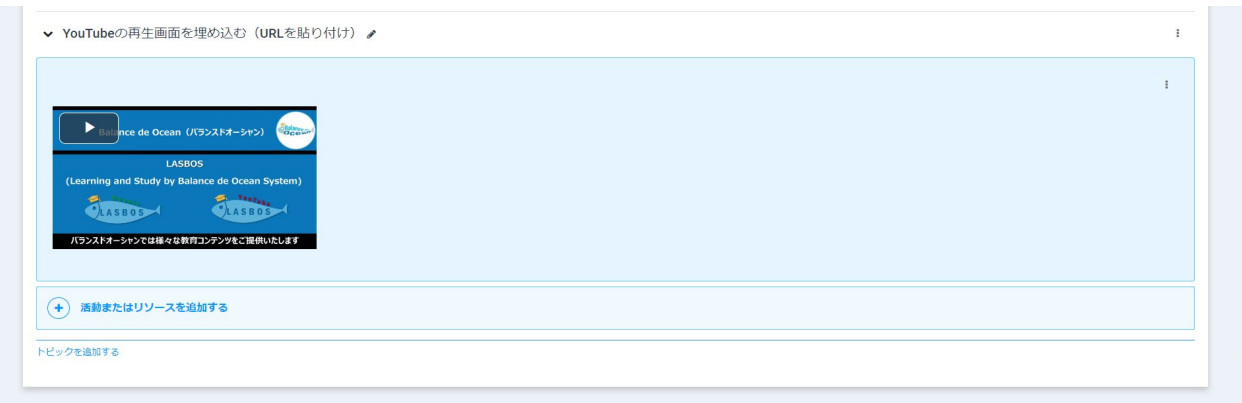

## **【(2)iframeを利用して埋め込む】**

2. 「さらにボタンを表示する」矢印ボタンをクリックし、エディタを拡張してから

「HTML」ボタンをクリックしてHTML編集画面にする。

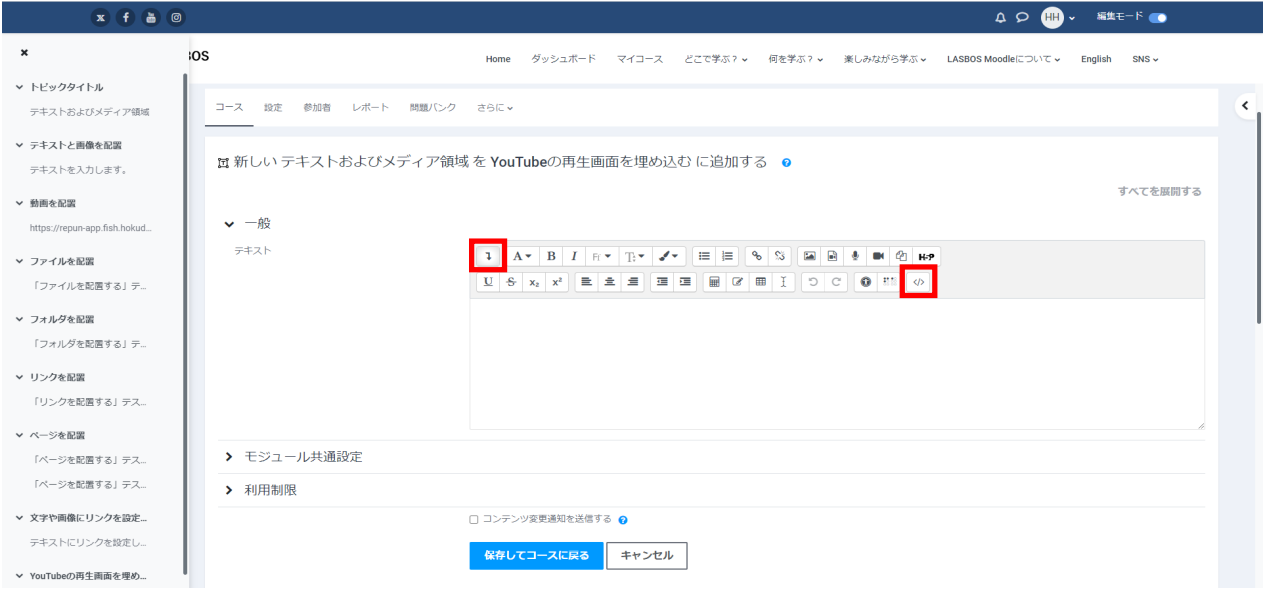

#### 3. 既存で入っているタグを全選択して消去

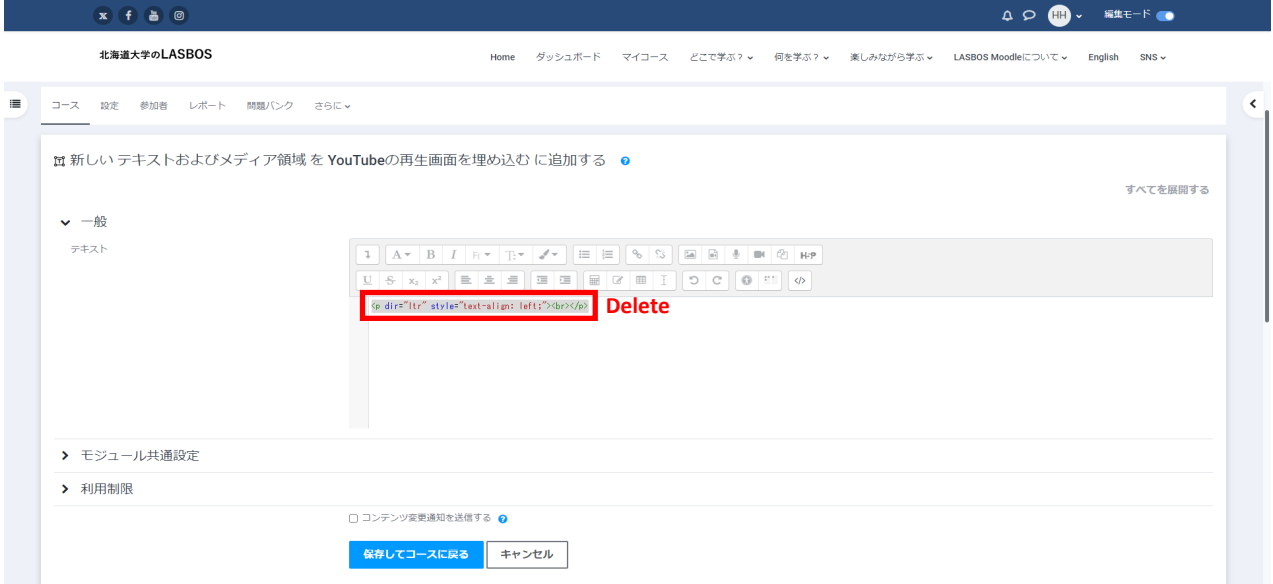

4. はりつけたいYouTubeの動画を別ウィンドウに表示し、「共有」をクリック

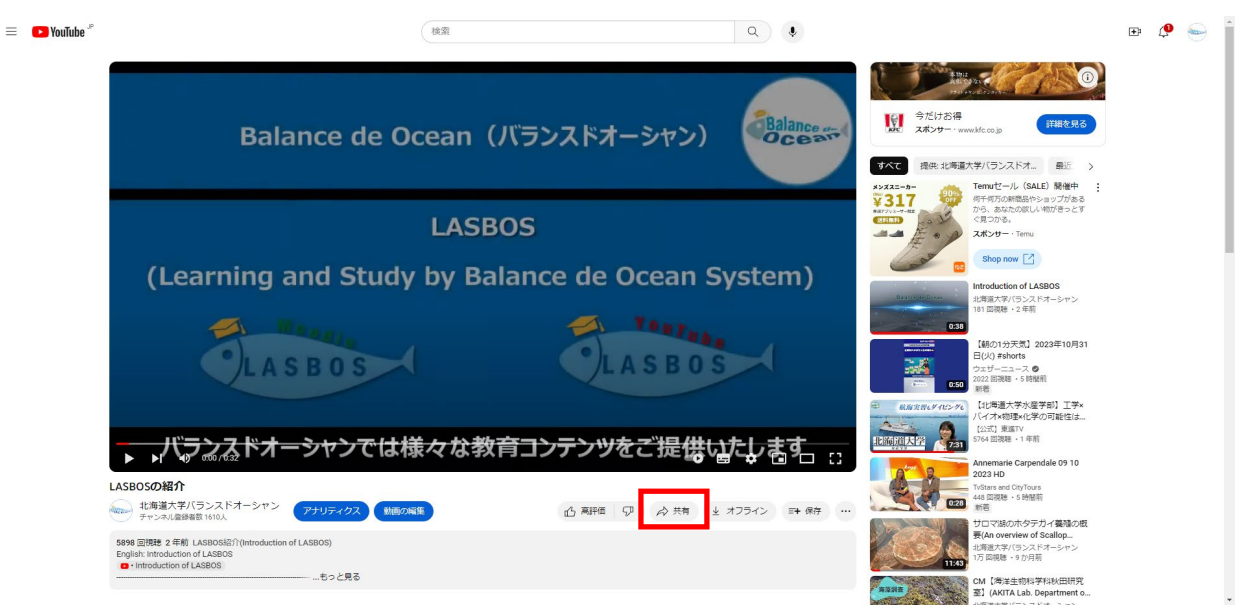

5. 「埋め込む」をクリック

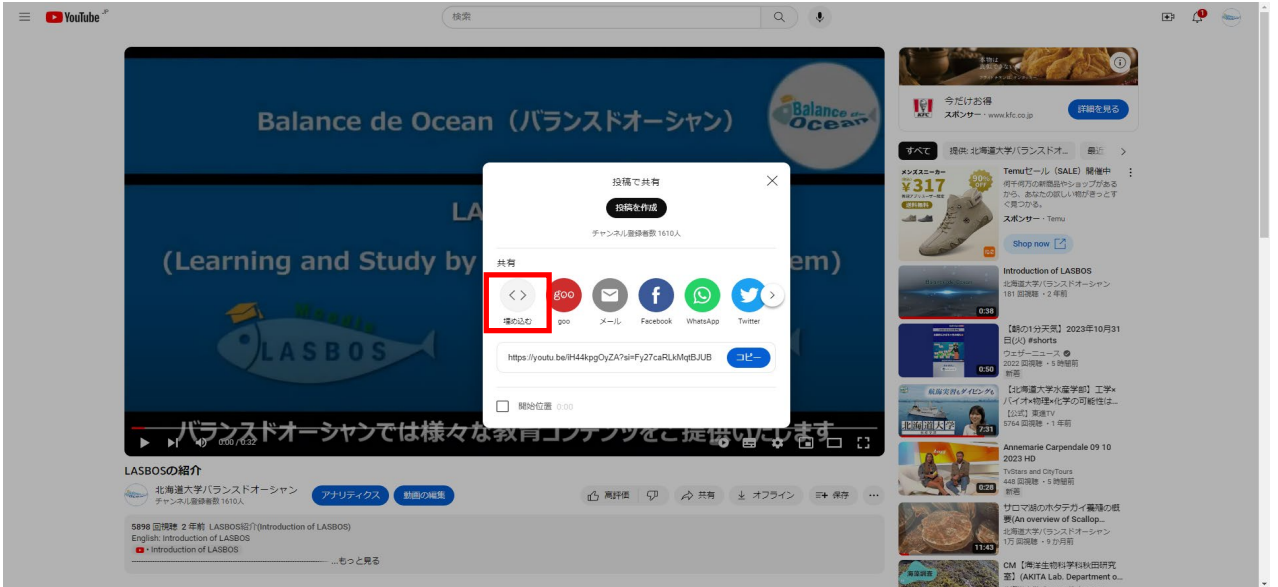

# 6. 「コピー」をクリック

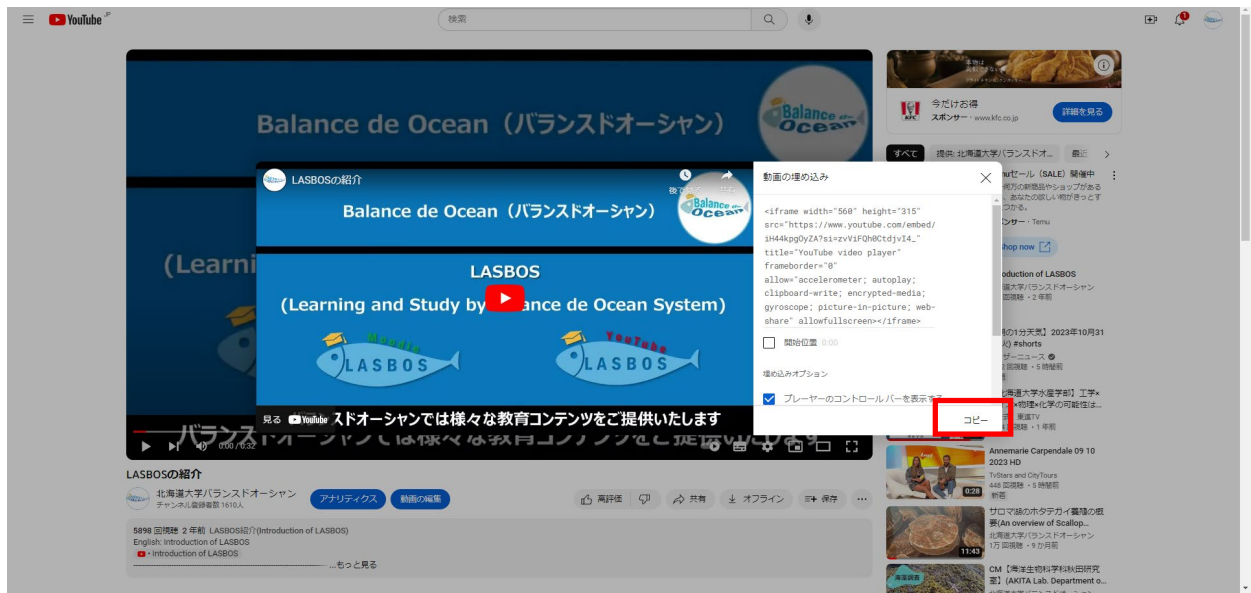

## 7. コピーした内容をHTML編集欄に貼り付ける

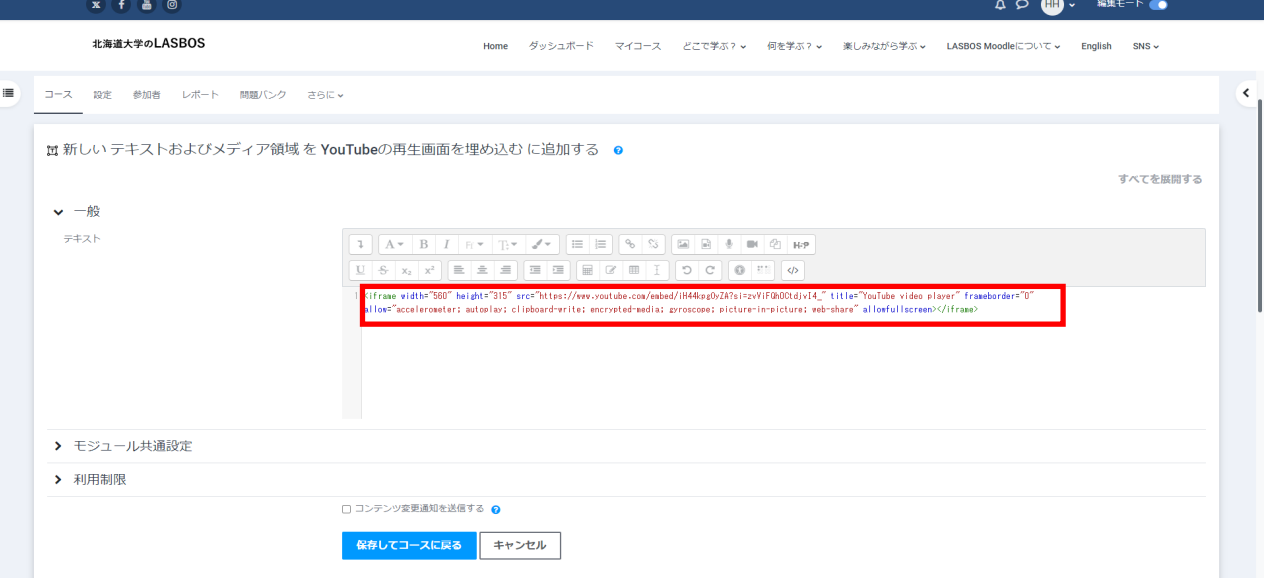

8.「 width="350" height ="195"」に設定するとPCでもスマホでも丁度良い大きさになります。 任意で変更してください。

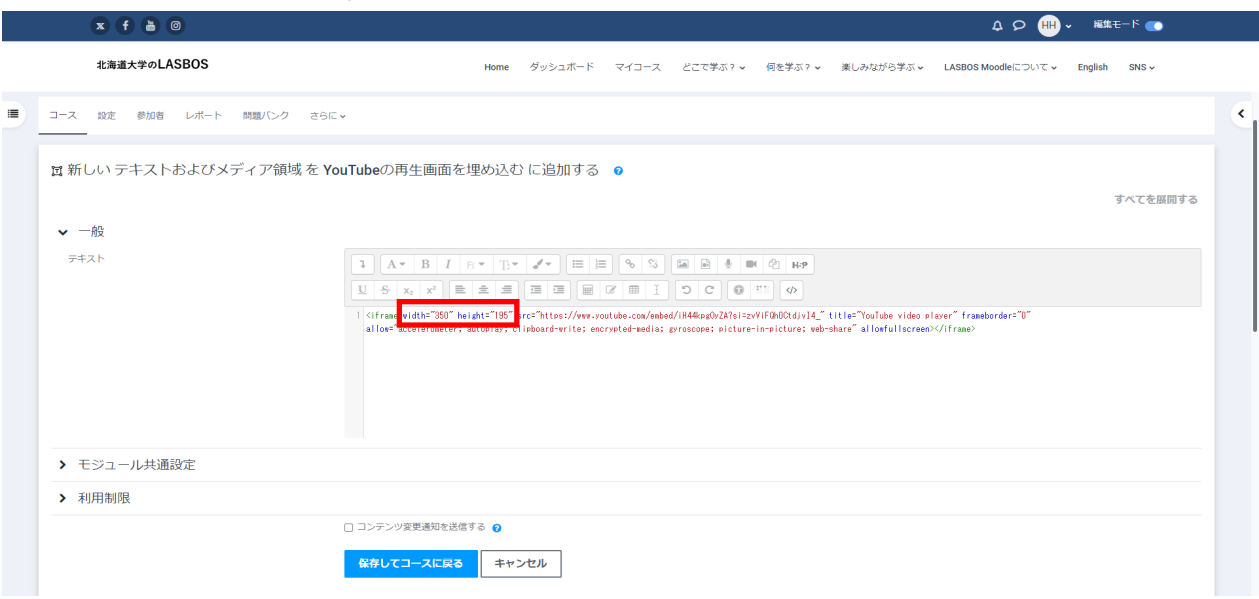

#### 9. 「保存してコースに戻る」をクリック

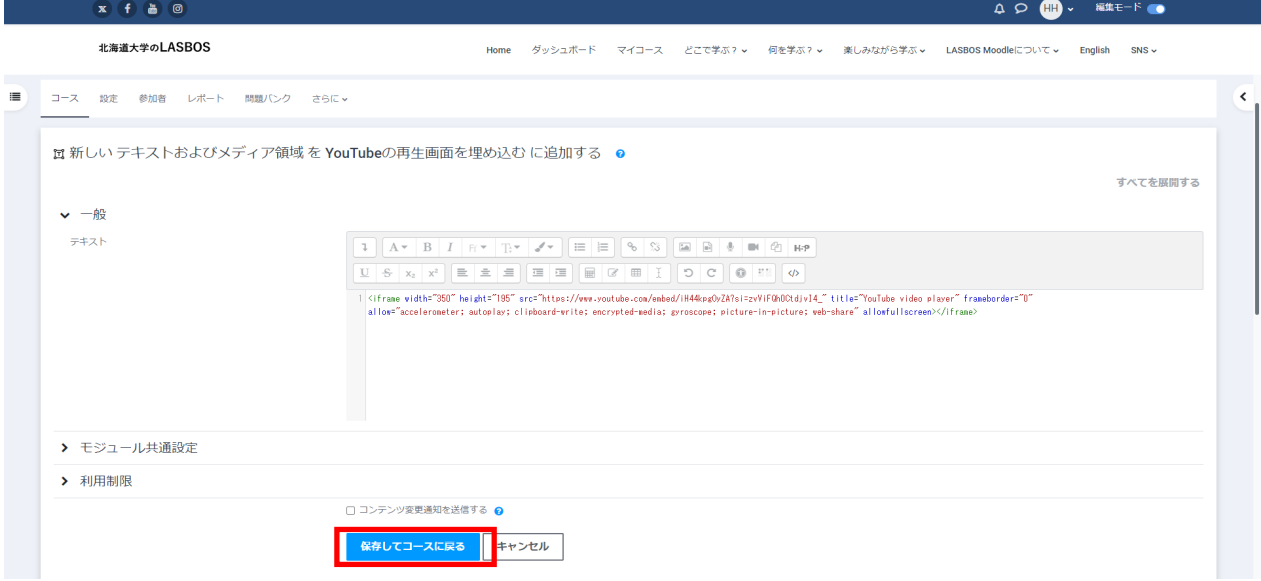

#### 10. コース内に配置した再生画面を確認

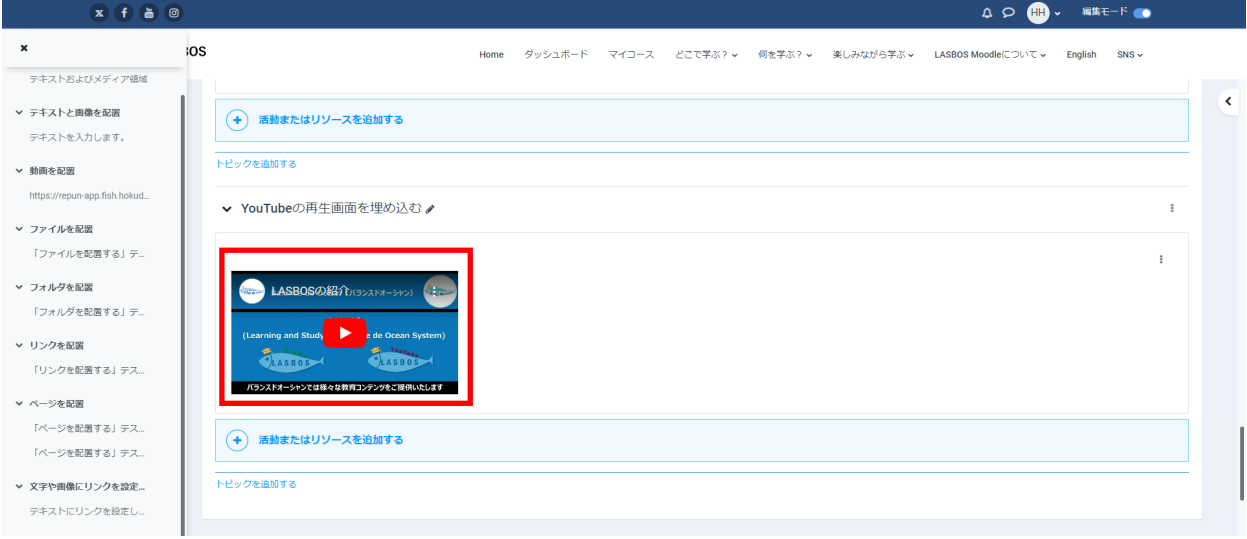

## 参考. iframeタグを連続して記述すると動画を横並びに配置することが可能です。

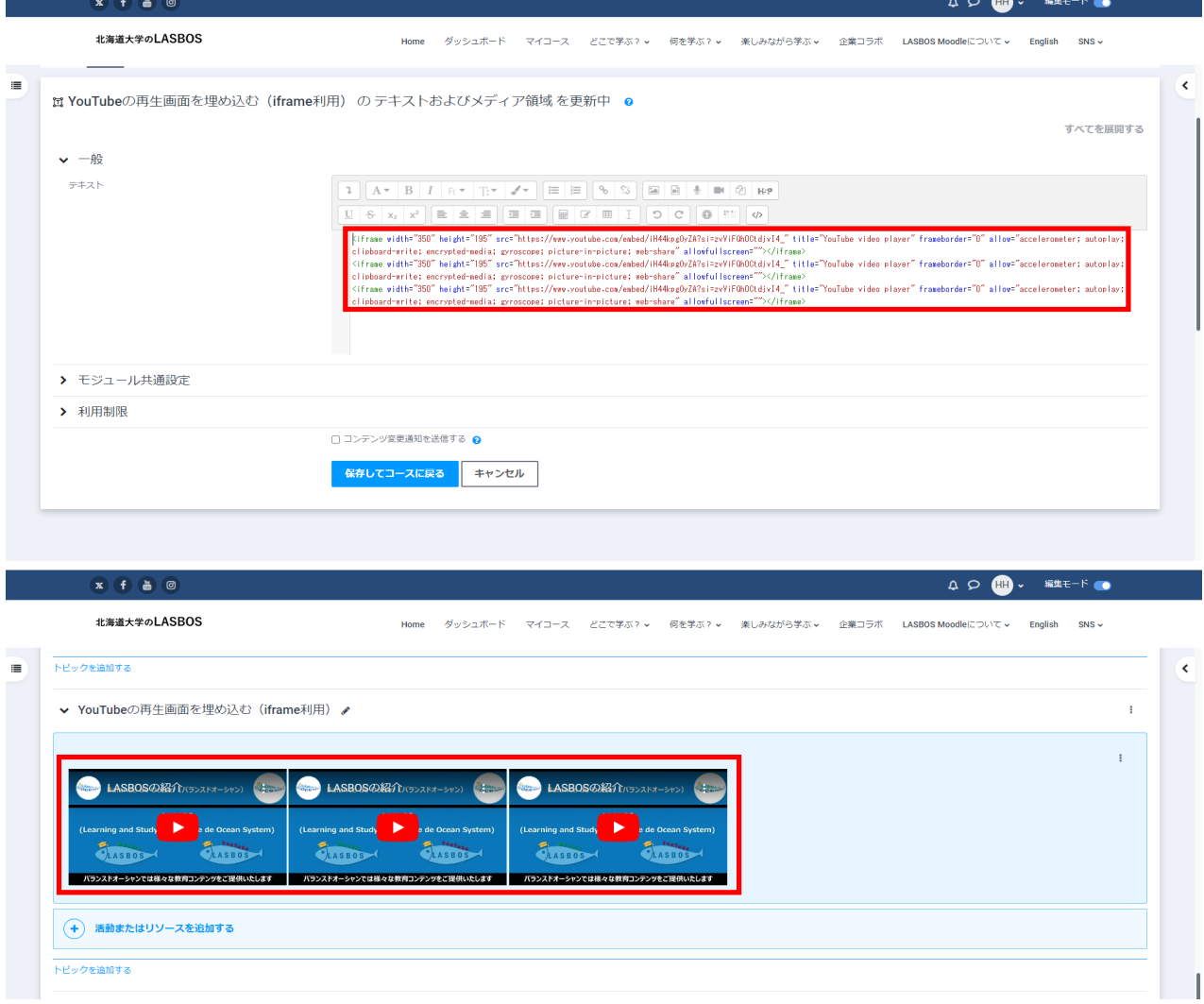

【参考】

YouTubeのリンクを張り付けることでYouTubeの再生画面が埋め込まれる機能をオフにする

デフォルトの設定だとテキストにYouTubeのURLをリンクさせるだけでも再生画面が埋め込まれる 設定になっています。この機能をオフにし、YouTubeのリンクが付いたテキストの状態で表示する 方法は以下の通りです。(コース全体に設定されます。個別のトピックだけに設定することは できません。)

1. コースを開き、コース上部の「さらに」をクリックしてから「フィルタ」をクリック

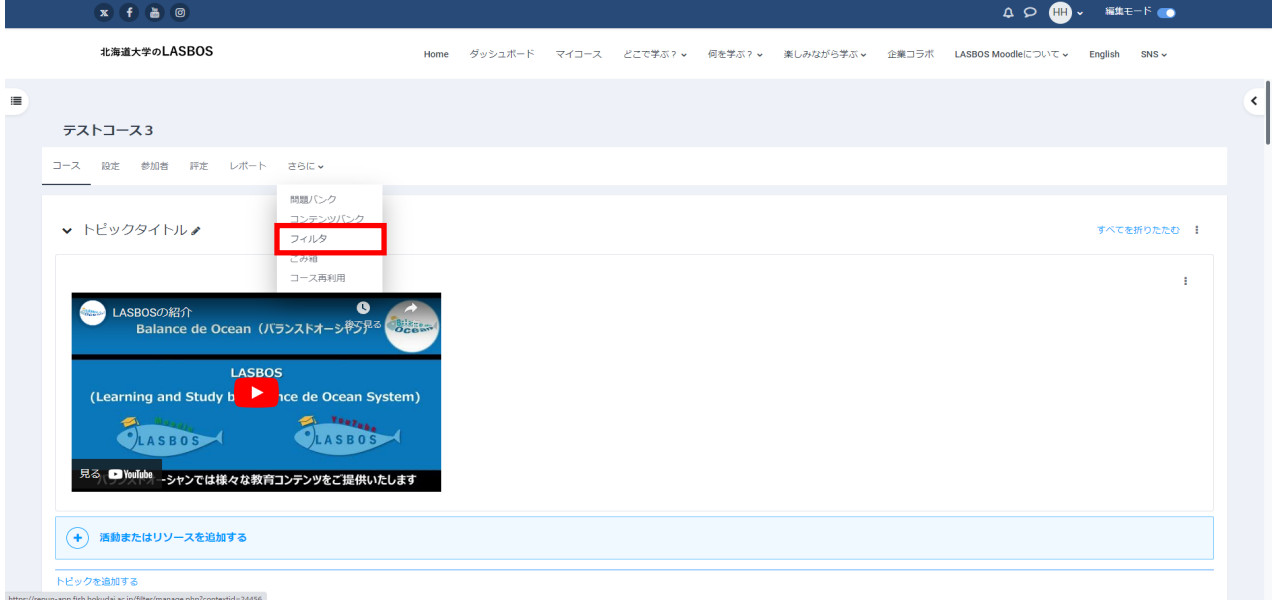

2. 「マルイチディアプラグイン」を「off」にし、「変更を保存する」をクリック

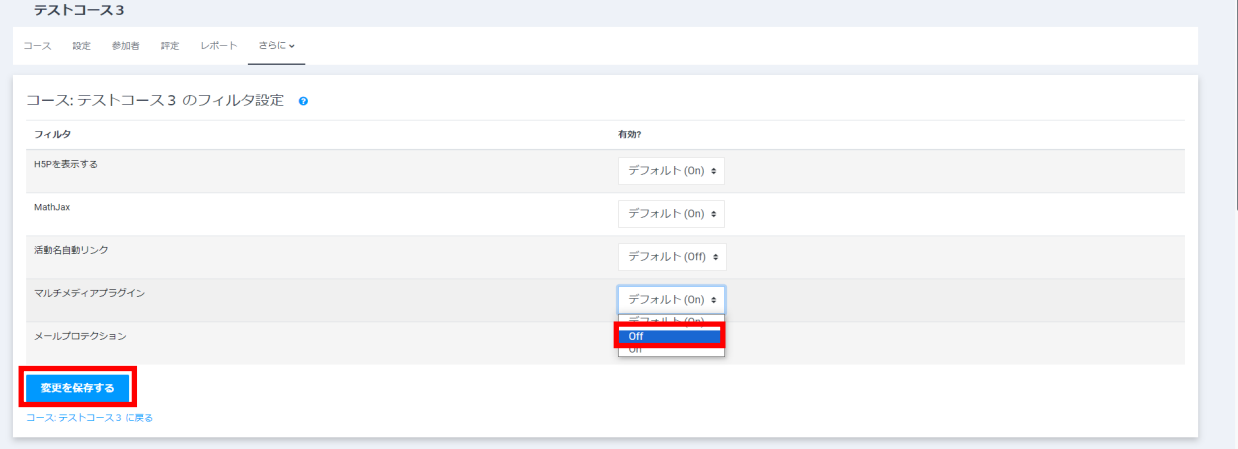

3. 「[コース名]に戻る」をクリックして、設定が変更されたか確認します。

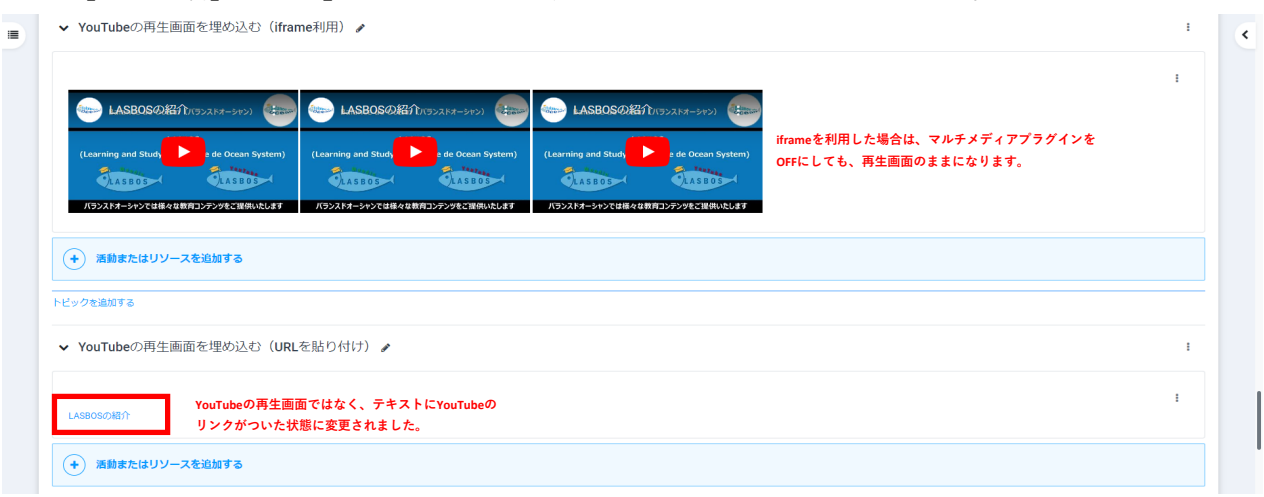